# Screen Shot Guide - Step 4: Supervisor Evaluation

#### **► EVALUATION CYCLE**

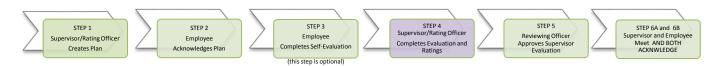

#### ►A) LOG-IN

Enter <a href="http://jobs.cofc.edu/hr/sso">http://jobs.cofc.edu/hr/sso</a> in a browser address bar

- Or log into mycharleston (my.cofc.edu)
  - Select Employee Tab
  - Look for PeopleAdmin under Quick Links

Log-in with the same name and password that you use to log into your computer

## **ACTIONS AT A GLANCE** Log In......A Access Employee Portal.....B Access The Evaluation......C Review Self Evaluation.....D Review Overview Tab.....E Rate Values/Characteristics......F Rate Job Duties......G Comment on Individual Goals .....H Complete Strengths......I Skip ......J Add Attachments.....K Rate Overall Performance.....L Complete Evaluation.....M Log Out.....N Next (Reviewing Officer App/Rej)....O

#### ►B) ACCESS EMPLOYEE PORTAL

1. Go to
College of
Charleston
Employee
Portal

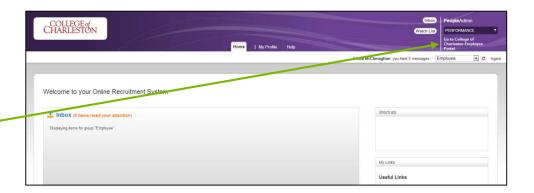

## ► C1) If Self-Evaluation was completed (see C2 if Self-Evaluation was not completed)

#### ACCESS THE EVALUATION FROM ACTION ITEMS - (2013 ANNUAL **EVALUATION**)

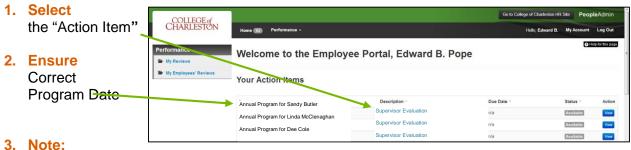

Evaluations may also be selected through "My Employee Reviews" and selecting parameters as described in C2

#### ► C2) If Self-Evaluation was not completed

#### ACCESS THE EVALUATION FROM MY EMPLOYEE REVIEWS

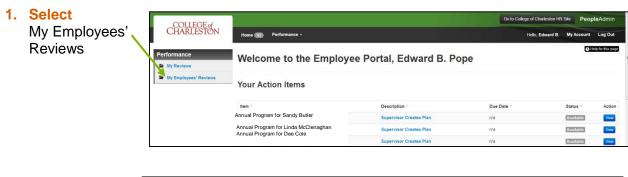

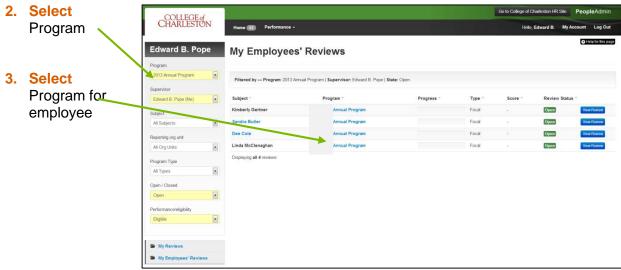

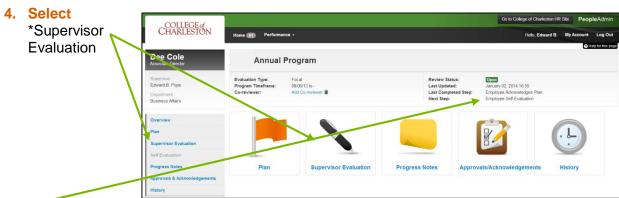

\*Note: Because the system defaults to the Self-Evaluation process, the next step will always show "Employee Self-Evaluation (the system just knows that this step has not yet been completed).

#### ▶ D) REVIEW EMPLOYEE SELF EVALUATION AND ANY \*PROGRESS NOTES

\*Progress Notes are confidential and may be added any time during the year

## ►E) ACESS OVERVIEW TAB

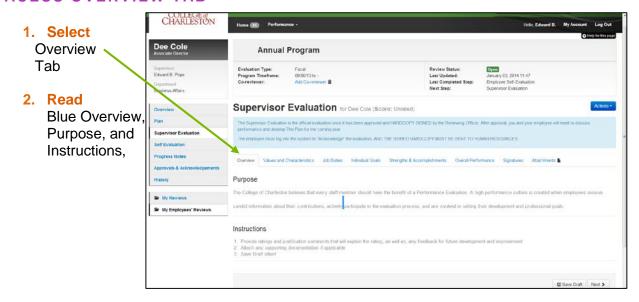

#### ▶F) ACCESS VALUES AND CHARACTERISTICS TAB

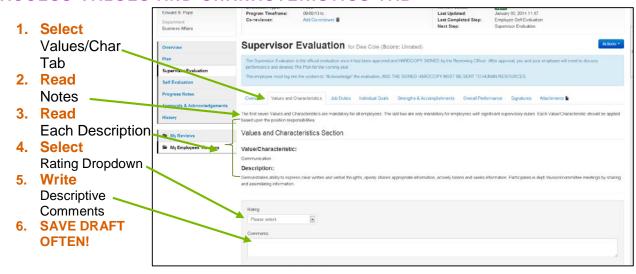

#### ►G) ACESS JOB DUTIES

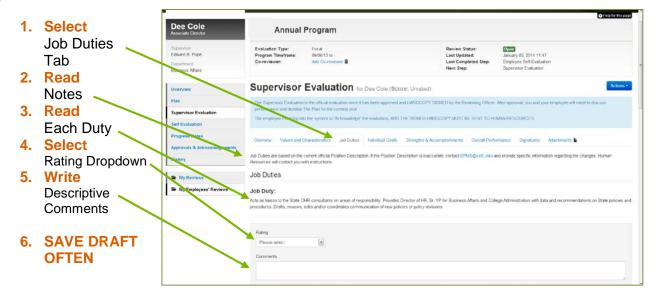

### ▶H) ACCESS GOALS (GOALS WERE SET IN THE PLANNING STAGE)

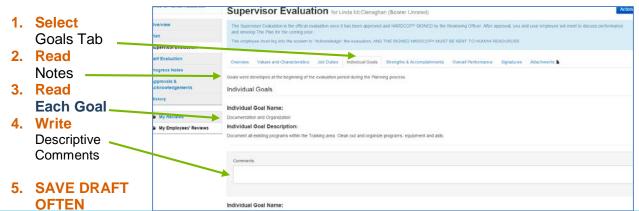

#### ▶I) ACCESS STRENGTHS AND ACCOMPLISHMENTS

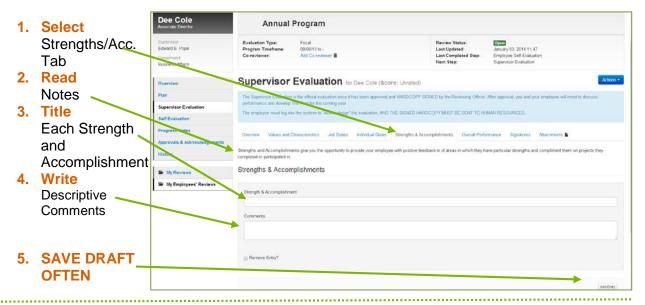

#### ►J) SKIP \*SIGNATURES TAB

\* The signature tab is a print only – signed hardcopy must be submitted

#### ►K) ADD \*ATTACHMENTS

\*IMPORTANT NOTE: IF YOU ADD ANY ATTACHMENTS, GO BACK TO THE OVERALL TAB TO COMPLETE THE EVALUATION!

#### ▶L) ACCESS OVERALL PERFORMANCE

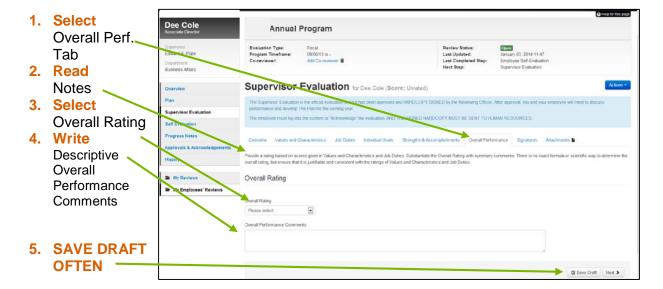

#### ►M) COMPLETE EVALUATION

## 1. Select

Complete under Action Dropdown or select Next at Bottom of Page and Complete on the Signature Page

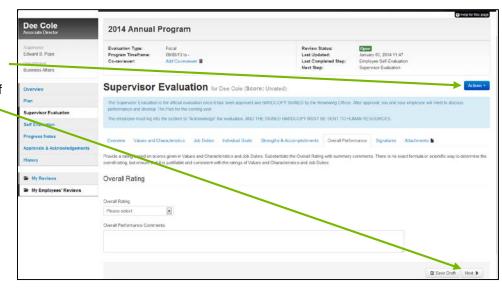

#### 2. Select

Ok in the box that appears at

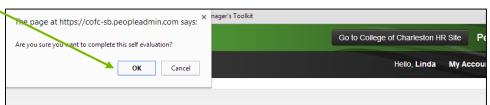

## ▶N) LOG OUT

1. Select "Log Out"

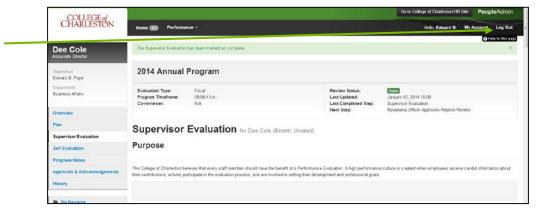

#### ▶O) NEXT STEP

Reviewing
 Officer
 will Approve/
 Reject the
 Evaluation

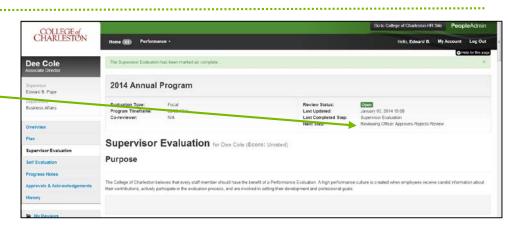